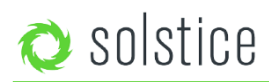

## Pod Admin Reference Guide

Updated February 5th, 2019

The Solstice Pod integrates Mersive's award-winning Solstice collaboration software with a dedicated hardware platform to deliver a turnkey wireless content sharing solution. The Solstice Pod connects to any room display via HDMI and attaches to your WiFi/Ethernet networks. This guide covers all the local Pod configuration options, including:

[Solstice Display Menu](#page-0-0) [Configuration Options](#page-1-0) [Display Tab](#page-1-1) [Network Tab](#page-2-0) [Tools Tab](#page-3-0) [Updates and Licensing Tab](#page-3-1) **[Licensing](#page-3-2)** [Solstice Subscription](#page-3-3) [How to Reset the Solstice Pod to Factory Settings](#page-3-4)

### <span id="page-0-0"></span>**Solstice Display Menu**

The Solstice Display Menu lets in-room users manually change various Solstice display settings, such as bringing the display out of moderated mode, locking the display, or disconnecting all users. To access the Solstice Display Menu when Solstice is running,

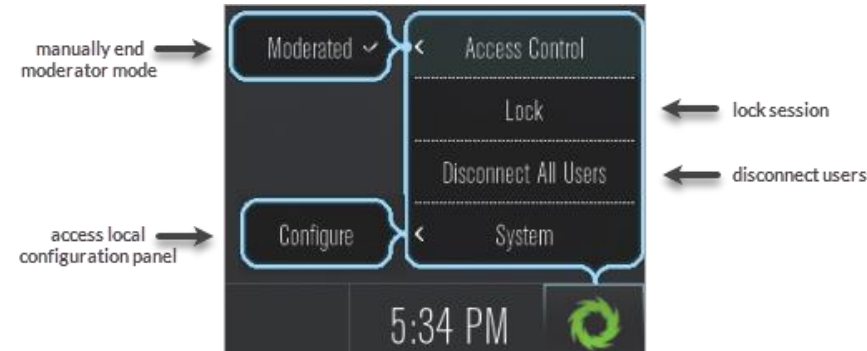

#### **Display Menu Options**

- **Access Control:** Allows a user to manually remove the display from moderator mode in the case that the user moderating the meeting left the room without disconnecting from the display. **Note:** The display is put into moderator mode through the Solstice user app's Meeting controls. If moderator mode is disabled for the display, the Moderate tab and option to moderate the meeting will not appear.
- **Lock:** Disables access to the display by any new users for the remainder of the session. Only users already connected to the display can share media.
- **Disconnect All Users:** Disconnects all users from the session and removes all shared content.
- **System** > **Configure:** Provides access to the local Configuration Panel. This is used by admins to configure settings such as the display's appearance and network settings.

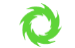

# <span id="page-1-0"></span>**Configuration Options**

The options below are listed in the order shown in the Pod's configuration panel, but all these options and more may be managed in bulk through the Solstice Dashboard for large, Enterprise Edition deployments.

The Pod's configuration panel may be accessed two ways:

- A. By clicking the Solstice  $\bullet$  icon in the bottom right corner of the display using a USB mouse or via a supported touch screen, then clicking System > Configure.
- B. Navigating to the Pod's IP address via a browser, then clicking the Settings icon in the lower right-hand corner of the screen.

### <span id="page-1-1"></span>**Display Tab**

#### **Naming and Discovery**

- **Display Name:** Allows the admin to set or update the name of an individual Solstice display. The display name is the primary identifier used for both the Dashboard admin and users of the display and is usually based on the room name, such as "Conference Room 3A" or "Front Huddle Space".
- **Welcome Screen Customization:** Designate if the display name, host IP address, and screen key will appear on either the main splash screen, the presence bar, or both.
- **Display Name Publishing Method:** Allows the administrator to designate how the Solstice display names are shared on the network and discovered by Solstice users.
	- o **Broadcast display name on the network:** The display name is shared on the network via UDP broadcast/multicast traffic.
	- o **Publish display name to Solstice Discovery Service:** Facilitates enterprise-compliant, non-UDP broadcast/multicast display discovery. This option requires Solstice Discovery Service (SDS) to be installed and configured on a Windows PC connected to the network. For more information about SDS, refer to th[e SDS Guide.](https://www.mersive.com/solstice-discovery-service-sds/) If using this option, enter the SDS host IP address(es) in the SDS Host 1 and/or SDS Host 2 field.

#### **Access Control**

- **Enable screen key**: Allows only those who can see the screen key on the Solstice display to connect to the session by entering the alphanumeric key. When the Browser Look-In feature is enabled for a display along with Screen Key, users will also be required to enter the screen key to access the browser view of the Solstice display. Screen key must also be enabled for the spoken screen key feature to function (Appearance and Usage tab > Accessibility).
- **Disable moderator approval**: Prevents users from initiating a moderated session from their client. When moderator approval is enabled (i.e. when this option is not selected), the user can initiate a moderated session from their client device and become the session moderator, allowing them to approve or reject other users that attempt the join the session, allow additional users to moderate, and preview, accept, or reject non-moderator requests to share content.
- **Browser Look-in**: Enables users to get a full resolution view of the display on their client device by entering the display IP address into a web browser. The feature can be enabled or disabled for a display, or it can be left up to users in the room to determine by selecting **Determine at Runtime**.

#### **Resource Restriction**

Provides admins with control over which sharing options are available for users that connect, and any limits on number of posts or simultaneous connections needed to manage bandwidth. Disabling any of the sharing options means the users in the room will not see that specific sharing option for the displays the option is disabled for.

NOTE: The option to **Enable AirPlay Discovery Proxy** allows mirroring of iOS devices on networks that do not allow UDP broadcast/multicast traffic or Apple's Bonjour protocol, but does not support video sharing on all networks. Refer to the [Network Deployment Guide](http://www.mersive.com/network-deployment-guide/) for more information. If enabling Miracast, se[e How to Deploy Miracast](https://www.mersive.com/how-to-deploy-miracast/) for more information on how configure other options to get Miracast working.

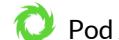

#### Pod Admin Reference Guide

- **Client QuickConnect Action:** Disabling auto-connect by selecting the Launch Client option means that users who enter the display's IP address to access the Solstice client software will still need to connect to the Solstice display after the client software is downloaded (i.e. the client won't connect to the display automatically).
- **Maximum Connections:** Can limit the number of connections
- **Maximum Posts:** Can limit the number of posts
- **Automatically resize images that exceed \_\_ MPixels:** Designates the image size limit. Any images that exceed it will be automatically resized.

### <span id="page-2-0"></span>**Network Tab**

#### **Ethernet Settings**

Allows an administrator to enable or disable the Pod's Ethernet port. The **Network Name** is 'INTERNAL' by default, but can be changed to whatever you want displayed in the connection instructions. When the Pod's Ethernet is enabled, configuration options include designating either **DHCP** or **Static IP** address. DHCP is recommended for small deployments and those companies/networks with no dedicated IT admin. When a static IP address is enabled, additional configuration options include IP Address, Gateway, Network Prefix Length, DNS 1, and DNS 2. Contact your network IT admin for questions about these settings.

#### **Wireless Settings**

Allows an administrator to enable or disable the Pod's wireless capabilities, either as a standalone Wireless Access Point (WAP) enabling users to connect direct to an SSID generated by the Pod, or attached to a separate existing wireless network, providing users with the ability to connect to the Pod when they have access to that network.

Additional configuration options appear once a wireless mode is selected. In WAP mode, a wireless network name (SSID) can be designated, as well as security options for users that want to connect to the Pod via the WAP. When the Pod is set to wirelessly attach to an existing network, options to scan and add wireless networks and input the network password appear. Lastly, the options to designate either **DHCP** or **Static IP** address appear again in this mode.

#### **Firewall Settings**

This section only appears when both an Ethernet and a wireless network connection have been configured. These options allow an administrator to block all traffic between the Pod's Ethernet and wireless connections, or to allow Internet access from the Ethernet port through to the wireless network via ports 80 and 443. This is useful when, for example, the Pod is connected via Ethernet to a corporate network and both corporate and guest users join a meeting to collaborate. The guest users can connect to the Pod's WAP and be granted Internet access without ever accessing the corporate network.

#### **Web Server Proxy**

Provides a method to configure Solstice Pods with a proxy server IP address for internet traffic access. This allows Solstice Pods deployed behind a secure Web Proxy to still reach the over-the-air (OTA) update server. The proxy server allows Solstice Software instances to be licensed and activated when deployed behind a secure proxy server. Both http and https options are available with web proxy IP address, port designation, and login credentials required for both. For more information on OTA updates, se[e Updating Solstice.](https://www.mersive.com/updating-solstice/) 

#### **Gateway Check**

By default, this box is checked to allow the Pod to restart networking every ten minutes. If port 7 is disabled on your network, uncheck this box to disable the gateway check.

#### **Traffic and Ports**

Allows an administrator to specify the base ports over which Solstice traffic will be transported. Solstice will use the port defined in this field as well as the next two consecutive ports, plus port 80 for web configuration and client-server traffic. The communication ports used will be listed under the Solstice Base Port field.

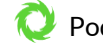

### <span id="page-3-0"></span>**Tools Tab**

#### **Maintenance**

• **Reboot:** Provides a manual way to reboot the Solstice Pod.

### <span id="page-3-1"></span>**Updates and Licensing Tab**

This tab presents software and licensing information for the Pod, including software version, license type, Solstice Subscription expiration date, device ID, Ethernet Mac Address, Wireless Mac Address, and/or fulfillment ID.

The **Rollback** option allow admins to roll the Pod back to the previously installed version of the Solstice software. This will also reset configurations to how they were when on the previous software version. For example, if a Pod is named "Pikes Peak" while on version 3.5, then is updated to version 4.0 and renamed "Evans", clicking the Rollback button would revert the Pod to both 3.5 software and the name "Pikes Peak".

## <span id="page-3-2"></span>**Licensing**

The Solstice Software that runs on the Solstice Pod is a licensed Mersive product. Solstice licenses are available for purchase from Mersive and its authorized resellers. Solstice user apps are free. With a Solstice Unlimited software license, an unlimited number of users can connect to the display. With Solstice Small Group Edition (SGE) license, up to four users can connect to the display at one time.

Mersive also offers Solstice Enterprise Edition licenses, available in both Unlimited and SGE versions. The Solstice Enterprise Edition license allows Solstice Pods to be centrally managed using the Solstice Dashboard and offers additional features designed for an enterprise deployment environment. Non-enterprise Solstice Pods and Windows Software licenses can be upgraded t[o Enterprise Edition](http://mersive.staging.wpengine.com/land/enterprise-upgrade/) licenses. Solstice Pods include a licensed version of the Solstice Display Software that is activated upon purchase, so the unit is ready for use upon delivery.

## <span id="page-3-3"></span>**Solstice Subscription**

Solstice Subscription (formerly called "software maintenance") provides access to new features and improvements via software updates after the initial purchase date. A current Solstice Subscription plan is also required for technical support from our Solstice experts. Solstice Pods or Software licenses with expired Subscriptions will need to renew their Subscription plans in order to access the latest software updates. You can see when updates are available for the Pod on the configuration panel's **Updates and Licensing** tab. You will also be notified by email when updates are available at the email address associated with your account.

## <span id="page-3-4"></span>**How to Reset the Solstice Pod to Factory Settings**

The Solstice Pod can be reset to factory settings as needed. This function is used when configuration settings and/or admin passwords need to be reset. **Please note that resetting the Pod to factory settings will reset all configuration options to factory, including network configuration settings.** You will need to reconfigure your network settings after you complete the factory reset.

- 1. Connect a USB keyboard (wired or wireless) to the Pod via the USB port on the back of the unit.
- 2. On the keyboard, press and hold **SHIFT-CONTROL-ALT**. Tap '**R**'.
- 3. After 2-3 seconds, a prompt will appear asking if you would like to reset the Pod to factory settings. Press the right arrow key on the keyboard to highlight the **Yes** option and press **ENTER** on the keyboard. The Pod should reboot and take you back to the Solstice display welcome screen.

At this point the unit's factory settings are restored. You can now reconfigure the Pod's network and other settings starting from the default factory state.